# 性能测试

最佳实践

文档版本 01 发布日期 2023-12-19

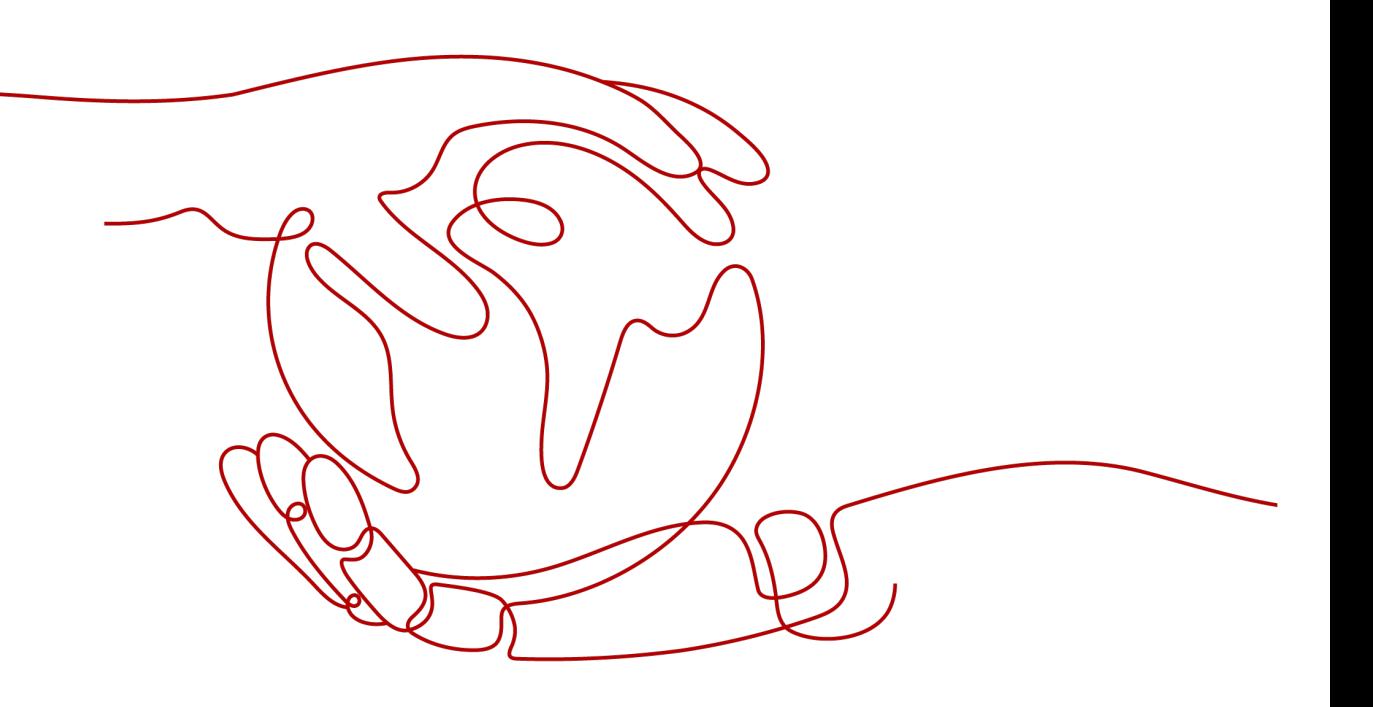

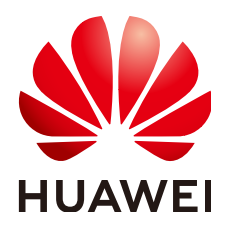

#### 版权所有 **©** 华为云计算技术有限公司 **2023**。 保留一切权利。

非经本公司书面许可,任何单位和个人不得擅自摘抄、复制本文档内容的部分或全部,并不得以任何形式传 播。

#### 商标声明

**、<br>HUAWE和其他华为商标均为华为技术有限公司的商标。** 本文档提及的其他所有商标或注册商标,由各自的所有人拥有。

#### 注意

您购买的产品、服务或特性等应受华为云计算技术有限公司商业合同和条款的约束,本文档中描述的全部或部 分产品、服务或特性可能不在您的购买或使用范围之内。除非合同另有约定,华为云计算技术有限公司对本文 档内容不做任何明示或暗示的声明或保证。

由于产品版本升级或其他原因,本文档内容会不定期进行更新。除非另有约定,本文档仅作为使用指导,本文 档中的所有陈述、信息和建议不构成任何明示或暗示的担保。

目录

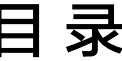

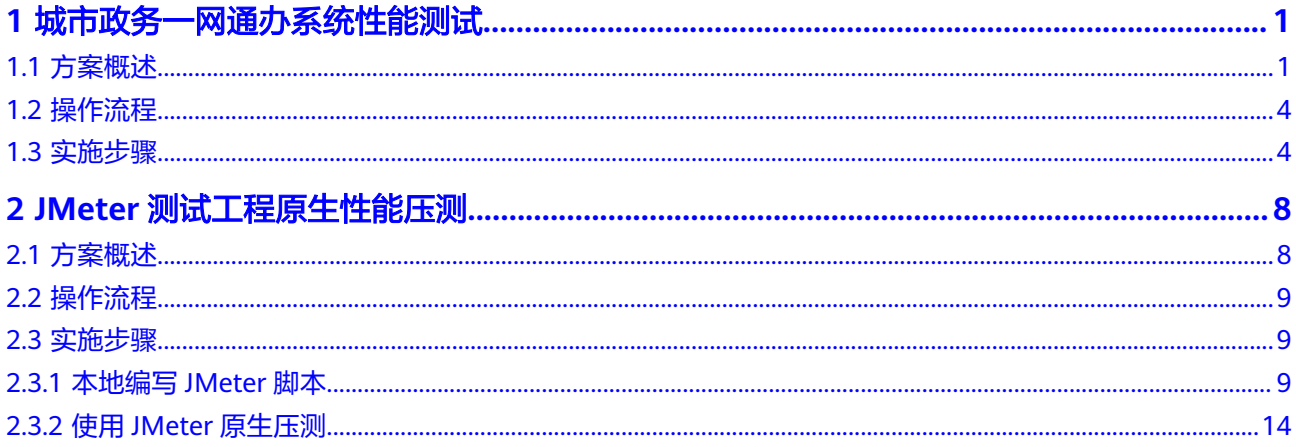

# <span id="page-3-0"></span>**1** 城市政务一网通办系统性能测试

# **1.1** 方案概述

#### 应用场景

近年,各城市都上线了"一网通办"等跟国计民生相关的系统,此类系统由于突然的 访问量暴增导致系统响应慢,更有甚者会导致系统宕机,给大家的日常生活带来不小 的影响。

- 某些城市在整点时刻下发消费券,广大市民在一网通办App或者小程序进行领 取。
- 在每年年初,市民会对个人所得税主动申报,大多市民会集中在1月份至3月份进 行年度申报。

以上情况均对一网通办的系统有较高的性能要求。

#### 方案架构

针对当前现状,为避免流量高峰期使用出现系统崩溃,而给生活带来不便,性能测试 服务通过模拟相关实际场景,快速构造压力模型,发现不同压力模型下服务的性能瓶 颈,避免宕机。

一网通办系统场景压测模板提供以下几种实际场景模拟。

#### 场景一:日常早高峰访问

大型城市(1000w+人口)例行高峰访问。

- 场景分析:整体流量随着时间推移,逐步递增。
- 参考模型及方案:采用并发模式的多阶段施压性能测试模型,按照规格分阶段持 续加压,验证系统性能是否达标。

例如,7点-9点高峰访问,并发值5000;9点-10点工作时间高峰访问,并发值 6500;10点-12点访问降低,并发值3000;12点-13点餐厅高峰访问,并发值 8000。

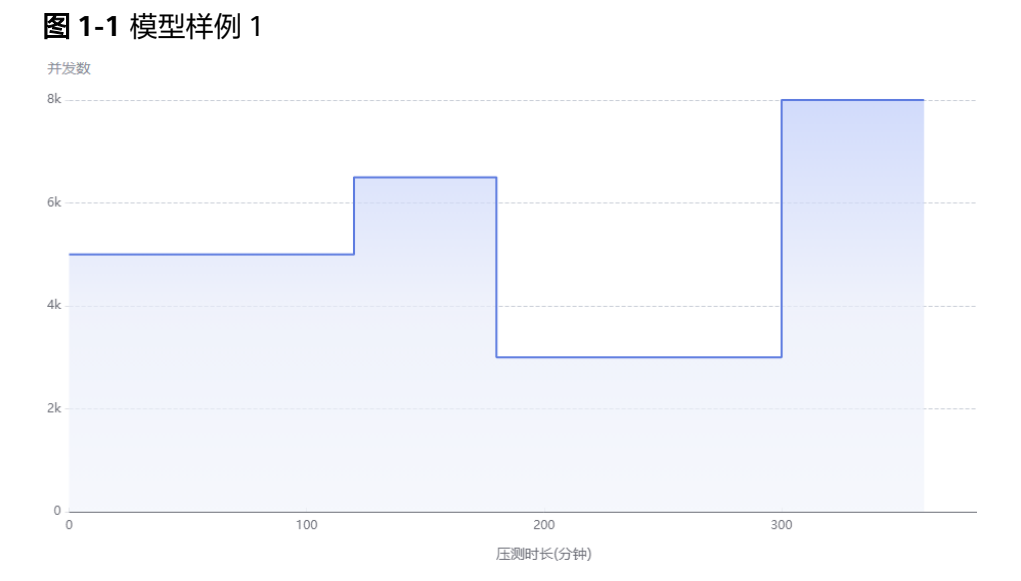

#### 场景二:市民年初申报个人所得税

大型城市 (1000w+人口) 从1月份至3月份是市民申报个人所得税的高峰期。

- 场景分析:整个系统呈现持续性的超大流量涌入。
- 参考模型及方案:采用并发模式的多阶段施压性能测试模型。
	- a. 按照起始流量性能施压一段时间。
	- b. 施加突发流量。
	- c. 保持突发流量压力较长周期。

例如,起始流量并发值1000,施压10分钟;突发10倍标称流量,并发值10000, 施压120分钟。

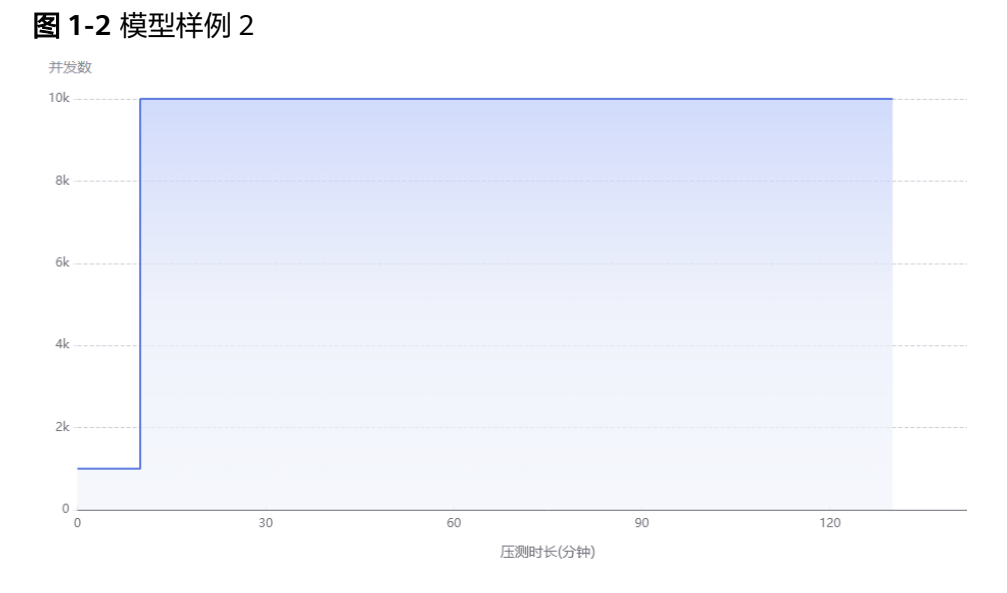

#### 场景三:性能极限摸高

各地市级政府对一网通办系统进行性能摸高,了解系统性能极限。

● 场景分析:流量缓慢递增,达到瓶颈,任务会继续执行。

参考模型及方案:采用摸高模式性能测试模型,按照规格逐步加压,验证系统性 能是否达标。

例如,初始并发值为1000,爬坡时长为1500秒(25分钟)再增加10000并发达到 最大并发数11000,逐渐递增加压。整个过程持续30分钟。

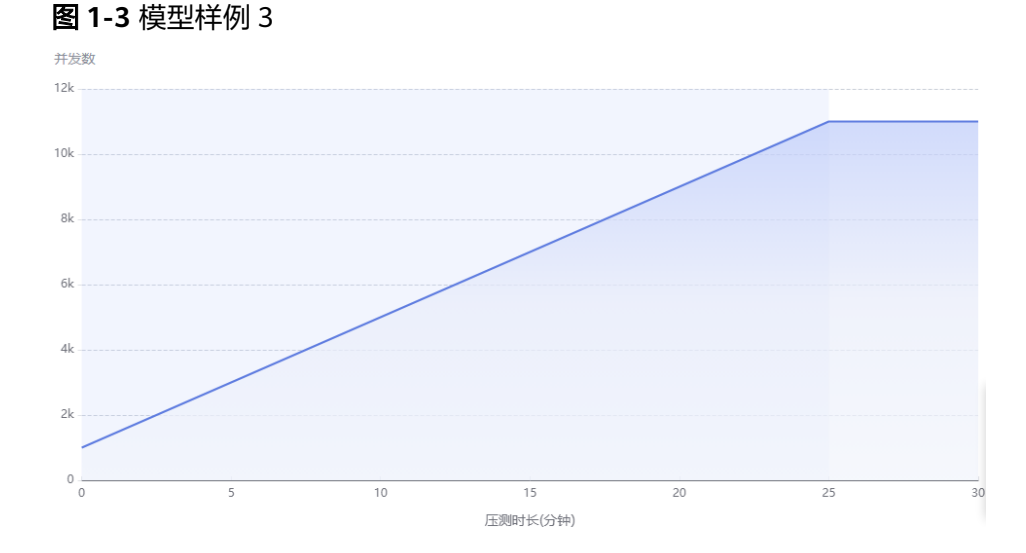

#### 场景四:整点时间消费券免费领取

中型城市(200-1000w人口)在中午12点整点免费领取消费券。

- 场景分析:整个系统呈现突发性的流量涌入。
- 参考模型及方案:采用浪涌模式性能测试模型。
	- a. 按照起始并发施压一段时间。
	- b. 施加突发流量。
	- c. 突发流量持续一段时间后,迅速降为起始并发值施压并维持一段时间。

例如,整点峰值有10000人领取消费券一共两次,每次持续5分钟,因此设定起始 并发值1000,施压10分钟;突发10倍起始流量,并发值10000,施压5分钟;后 续重复一次上述施压步骤。

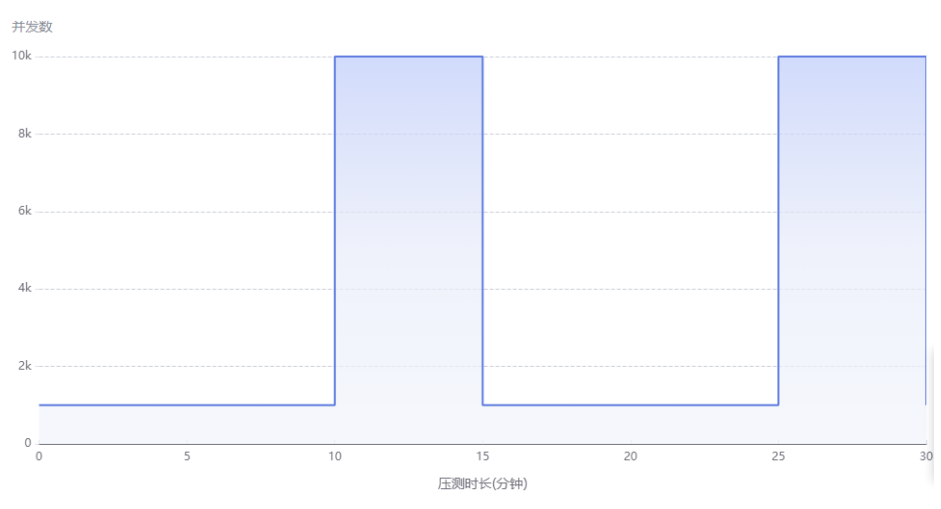

#### 图 **1-4** 模型样例 4

# <span id="page-6-0"></span>**1.2** 操作流程

#### 使用性能测试服务,您需要按照如下流程操作:

- (可选 )**了解性能测试服务基本概念**:在使用性能测试服务前,建议您先了解一 些基本概念。
- 前提条件: 使用性能测试服务进行压测, 您需要预先准备好待压测的应用。
- <mark>测试资源准备</mark>: 购买合适的性能测试服务套餐,创建私有资源组。如果是使用共 享资源组,无需额外创建私有资源组。
- **[任务创建、调试及启动:](#page-8-0)**根据业务实际情况,创建需要压测的任务,可以多任务 并行压测。
- [测试报告分析:](#page-9-0) 查看实时报告,根据报告提前识别一网通办系统的性能瓶颈。

#### 了解性能测试服务基本概念

- 并发用户数: 并发用户数指在同一时刻内, 对系统进行业务操作的用户数量, 在 性能测试服务中指用户在定义测试任务阶段设置的虚拟用户数。
- **RPS**(**QPS**):平均每秒发出请求的次数(RPS = Requests / Taken Time(s))。
- 响应时间:响应时间指从客户端发一个请求开始计时,到客户端接收到从服务器 端返回的响应结果结束所经历的时间。

#### 前提条件

待压测应用需提前准备好,本例没有实际的应用压测,主要讲解压测方法。

## **1.3** 实施步骤

#### 测试资源组的说明与使用约束

- 测试资源组包含共享资源组和私有资源组两种类型,共享资源组为系统默认提 供,私有资源组需要自行创建。
- 共享资源组的执行节点已绑定弹性IP, 当被测应用有网络访问限制时, 建议使用 私有资源组。
- 共享资源组最大支持1000并发和100Mb带宽,如果需要更高并发或带宽,建议使 用私有资源组。
- JMeter测试任务只可以使用私有资源组, JMeter测试任务最大支持200万并发。

#### 测试资源准备

- **步骤1** 登录[性能测试服务控制台](https://console-intl.huaweicloud.com/cpts/?&locale=zh-cn#/home),在左侧导航栏中选择"测试资源",单击"创建私有资源 组"。
- 步骤**2** (可选)首次使用时,请根据提示信息,授权性能测试服务创建私有资源组。
- 步骤**3** 进入创建资源组页面后,如果是首次使用没有云容器引擎服务CCE集群,则需要先执行 [创建集群然](#page-7-0)后再创建资源组。如果已有可用的云容器引擎服务CCE集群,直接执[行创建](#page-7-0) [资源组](#page-7-0)。

#### <span id="page-7-0"></span>步骤**4** 创建集群。

单击页面上方的"创建集群",进入购买CCE集群页面。创建集群操作请参考<mark>购买CCE</mark> [集群,](https://support.huaweicloud.com/intl/zh-cn/usermanual-cce/cce_10_0028.html)设置集群参数。

#### 说明

- 集群管理规模选择与执行节点个数相关,请根据需要压测的并发用户数,创建对应规格的节 点。例如,需要20个执行节点,那么创建集群时集群规模选择50节点即可满足业务需求。
- CCE集群的网络模型建议选择"容器隧道网络", 容器网段和服务网段需要与被测对象保持 一致。

单击"下一步:插件配置",默认选择即可。

单击"下一步:规格确认",确认集群配置信息无误后,勾选已阅读使用说明,单击 "提交"等待集群创建,集群创建预计需要6-10分钟。

集群创建成功后,返回集群管理页面,单击要创建节点的集群所在行的 建节点页面。创建节点操作请参考<mark>创建节点</mark>,设置节点参数。

#### 说明

- 节点规格至少为vCPU为4核,内存8GB。
- 操作系统需选择欧拉EulerOS。
- 创建的节点数量至少需要2台(1台调试节点、1台执行节点),具体数量由压测对象要求规 格决定。例如,压测10万并发用户数,vCPU为4核,内存8GB的资源需要21个执行节点(1 个调试节点,20个执行节点)。
- 当CCE集群节点与被测应用不在同一VPC网络时,建议CCE集群节点绑定弹性IP。可使用已有 的弹性IP,如果没有弹性IP也可以选择自动创建。自动创建弹性IP时,计费方式推荐按流量 计费,带宽设置尽可能选择较大值,否则可能影响压测效果。系统根据您的配置创建弹性 IP,并自动为每个节点进行分配。当创建的弹性IP数量小于节点个数时,会将弹性IP随机绑 定到节点上。

单击"下一步:规格确认",确认节点配置信息无误后,勾选已阅读使用说明,单击 "提交"等待节点创建。节点创建成功后,返回性能测试服务控制台。

步骤**5** 创建资源组。

在左侧导航栏中选择"测试资源",单击"创建私有资源组"。

参照表**1-1**设置基本信息。

表 **1-1** 创建私有资源组

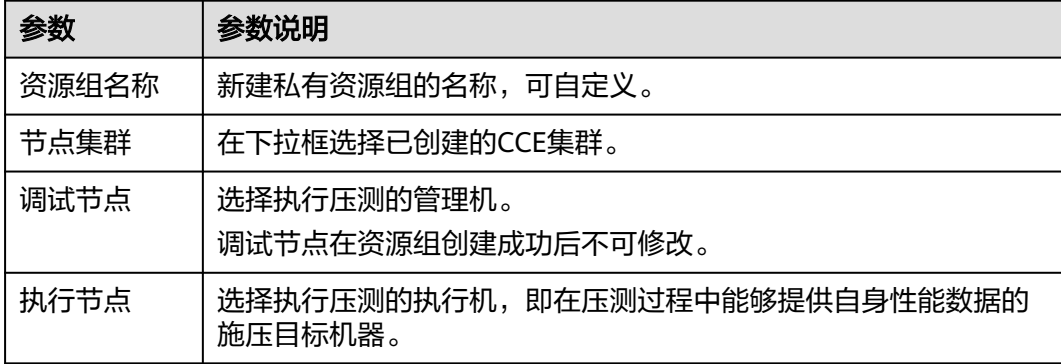

单击"创建"。

**----**结束

#### <span id="page-8-0"></span>任务创建、调试及启动

- 步骤1 返回性能测试服务控制台,在页面上方选择"区域"。
- 步骤2 在左侧导航栏选择"总览",进入"总览"页面。单击"热门模板"中的"一网通办 系统场景",一键创建一网通办系统场景压测工程。
- 步骤3 一网通办系统场景完成创建后,会自动进入一网通办系统压测工程的"测试用例"详 情页面。
	- 图 **1-5** 一网通办系统压测工程

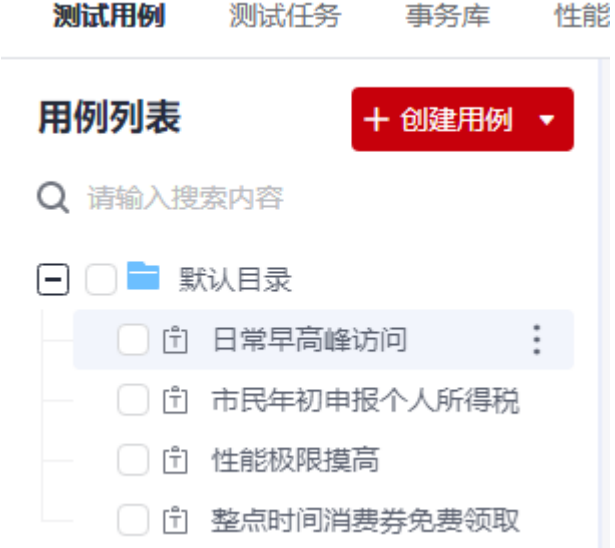

步骤**4** 选择对应的测试用例,修改相应的参数。例如,整点时间消费券免费领取场景,修改 响应的请求信息,修改完成后单击"保存"。

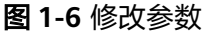

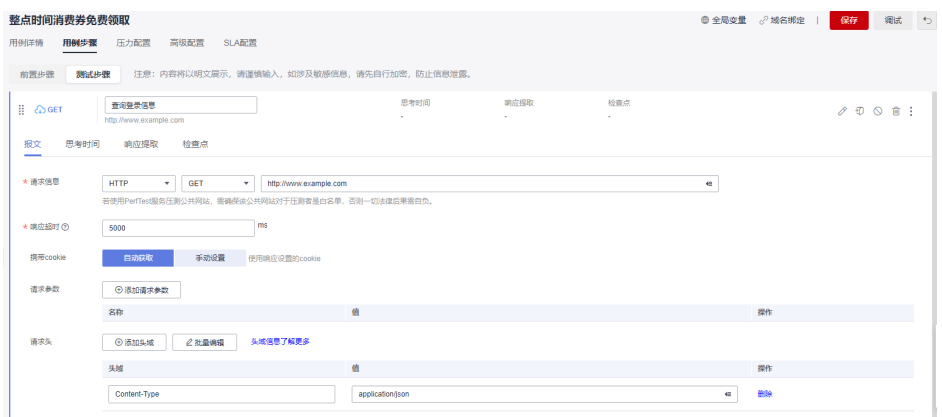

步骤5 单击"调试",选择对应的测试资源组作为执行器后单击"启动"启动调试。如果调 试结果报错,可根据日志信息,修改用例后重新调试。

<span id="page-9-0"></span>步骤**6** 在"测试任务"页签,单击"创建任务"。

步骤7 输入测试任务名称,单击"添加用例",选择需要添加的用例,单击"确定"。单击 "保存",测试任务创建完成。

#### 图 **1-7** 添加用例

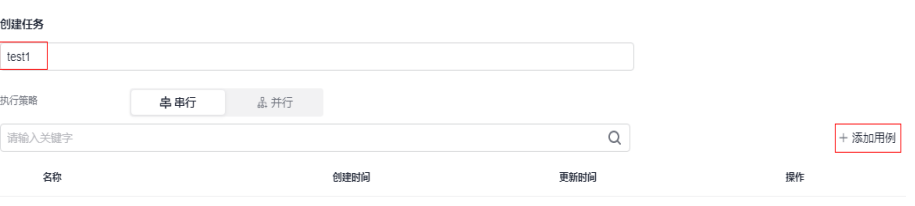

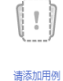

步骤**8** 在测试任务操作栏单击"启动"按钮。

图 **1-8** 启动任务

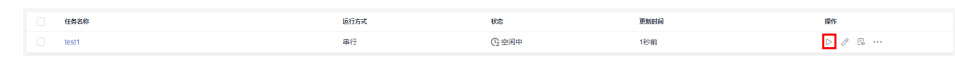

步骤**9** 选择资源组类型后,单击"启动"启动测试任务。

**----**结束

#### 测试报告分析

- 步骤1 测试任务启动后,单击执行测试任务弹窗中的"查看报告",查看实时测试报告。 可实时查看压测过程各项指标的监控数据以及图表报告。
- 步骤**2** 压测结束后,系统会生成离线测试结果报告,可以查看已经执行完成的测试任务报 告。
- 步骤**3** 您也可以单击"下载报告"下载离线报告(PDF格式)到本地进行查看。根据报告提 前识别一网通办系统的性能瓶颈。

**----**结束

# <span id="page-10-0"></span>**2 JMeter** 测试工程原生性能压测

# **2.1** 方案概述

#### 应用场景

用户在使用本地JMeter进行压测时,为应对不同的压测需求,需要安装各种插件。为 了方便查看可视化的测试报告,可以在性能测试服务中引入JMeter测试工程。 PerfTest-JMeter测试工程旨在为用户提供JMeter原生引擎的支持,用户可在PerfTest-JMeter测试工程里导入JMeter脚本,使用JMeter原生引擎快速发起高并发的性能测 试,且可查看完备的性能测试报告。

#### 方案架构

PerfTest-JMeter测试工程,通过集成开源Apache-JMeter实现压力测试,具体工作原 理如下:

- 1. 用户通过性能测试服务测试资源,将自己租户下的CCE节点,纳管到性能测试服
	- 务,作为调试节点(一个)和执行节点(至少一个才能发起任务)使用。纳管
	- 后,性能测试服务会创建一个VPC终端节点,用于上传测试数据到性能测试服

务。性能测试服务通过CCE拉起常驻的调试负载,负载拉起一个容器(即性能测试 服务容器),用于调试。

#### 说明

首次使用性能测试服务测试资源,需要用户对性能测试服务进行授权,允许性能测试服务 操作CCE和VPC终端节点。

2. 用户使用PerfTest-JMeter测试工程时,需要上传jmx脚本到性能测试服务。这些脚 本会存储在性能测试服务的OBS中。性能测试服务拉起容器后,性能测试服务容 器会通过OBS下载并执行用户的脚本。

#### 说明

用户在界面上删除jmx脚本时,性能测试服务的OBS中的脚本也会被删除。

- 3. 用户执行任务时,通过CCE拉起临时的执行负载。负载根据任务规模拉起一个或多 个性能测试服务容器,用于执行任务。当采用多个容器执行任务时,线程组中的 线程数会平分给每个性能测试服务容器。
- 4. 性能测试服务执行任务过程中,性能测试服务容器会通过VPC终端节点将测试的 结果数据上传到性能测试服务,用于:
- 统计任务的并发数、时延、RPS、带宽、TP90等性能指标。
- 显示执行时产生的请求日志、返回日志。
- <span id="page-11-0"></span>5. 任务结束时,性能测试服务容器会被销毁,只有执行记录会留在用户的执行机 中。

#### 说明

- 性能测试服务容器集成了开源Apache-JMeter、性能测试服务的控制代码以及性能测试 服务的部分JMeter增强能力(如多阶段压力配置、日志输出等)。
- PerfTest-JMeter工程,默认集成Apache-JMeter 5.4引擎(当前版本),可以通过在性 能测试服务测试资源上传自定义安装包,更改为Apache-JMeter 5.3或5.2版本。自定义 安装包是从Apache官网下载的zip包。
- 如果希望PerfTest-JMeter工程能够支持部分第三方插件,可以在PerfTest-JMeter工程 处以"第三方jar"的形式,将第三方插件上传。这等效于将jar包放置在JMeter根目录 "\lib\ext"  $\mathsf{F}$ 。

# **2.2** 操作流程

#### 图 **2-1** JMeter 测试工程操作指引

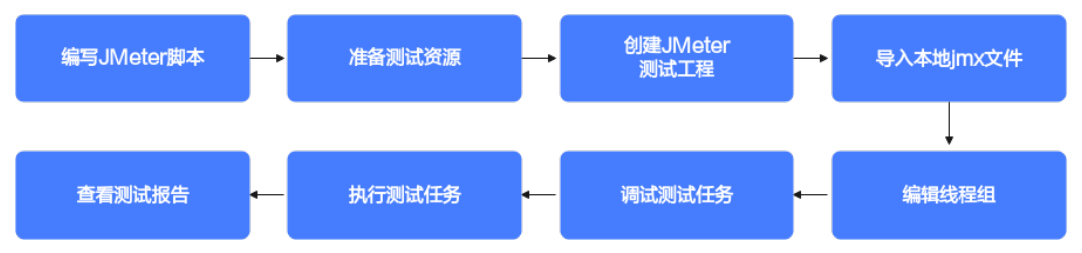

- 1. 编写本地JMeter脚本,保存为jmx文件。
- 2. 准备测试资源,创建私有资源组。
- 3. 创建JMeter测试工程。
- 4. 导入本地jmx文件。
- 5. 编辑线程组,可根据业务需求设置线程组的部分参数。
- 6. 调试测试任务,通过调试快速发现语法或配置错误,确保该模型在任务中可用。
- 7. 执行测试任务,通过测试获取并分析系统运行的性能数据。
- 8. 查看测试报告,JMeter测试报告提供实时、离线两种类型的测试报告,供用户随 时查看和分析测试数据。

## **2.3** 实施步骤

#### 前提条件

已在本地安装JMeter客户端。

#### **2.3.1** 本地编写 **JMeter** 脚本

- 步骤**1** 启动JMeter客户端。
- 步骤**2** 创建线程组。

在JMeter客户端左上角"Test Plan"上右击,选择"Add > Threads(Users) > Thread Group",为JMeter测试计划创建线程组,线程组是JMeter工程的基本执行单位。

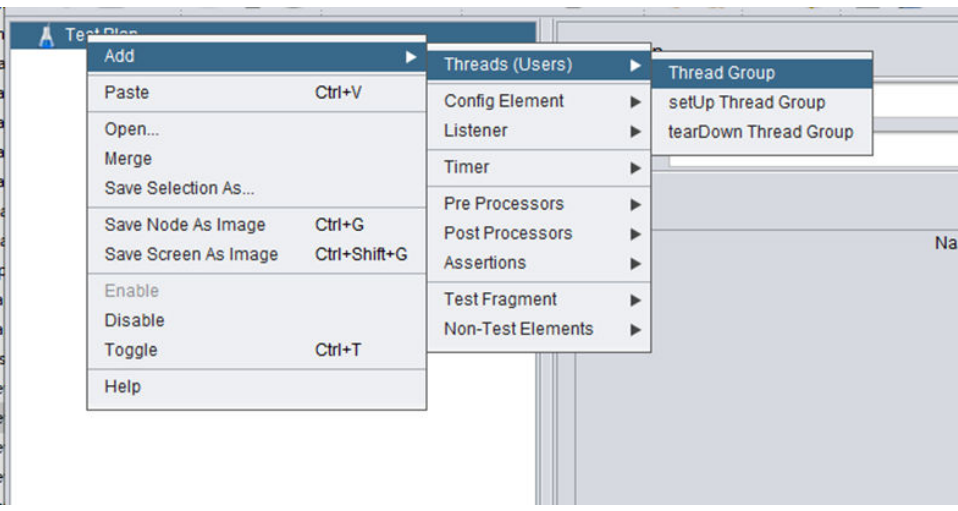

#### 图 **2-2** 创建线程组

#### 步骤**3** 添加请求。

右击"Thread Group",选择"Add > Sampler > HTTP Request",在线程组中添加 HTTP请求。

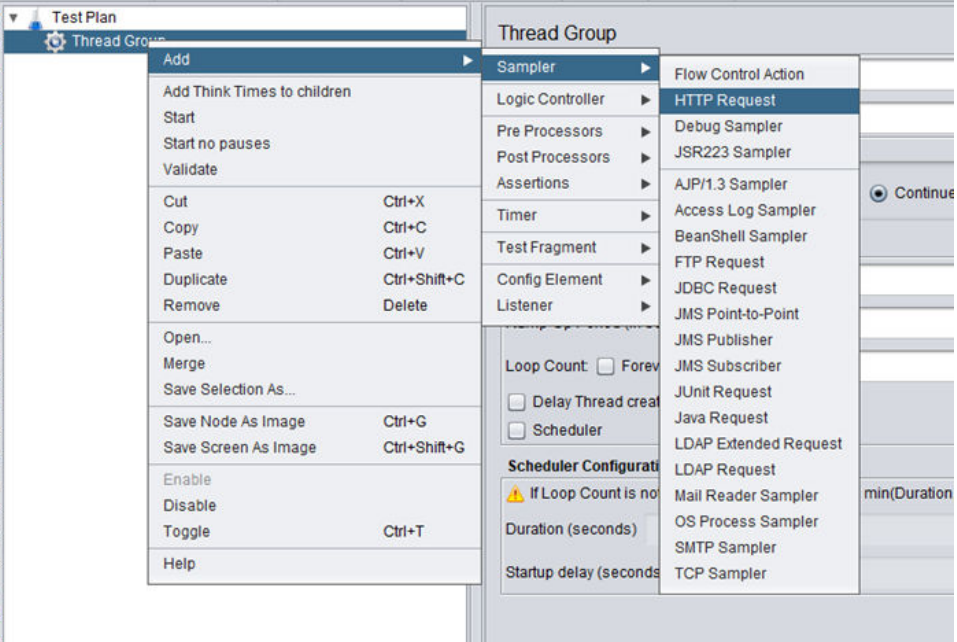

#### 图 **2-3** 添加 HTTP 请求

步骤**4** 配置HTTP请求信息。

HTTP请求"Basic"页签配置如下:

- Protocol: HTTP或HTTPS。
- Server Name or IP: 填写域名或IP。

or

- Port Number:填写服务的端口。对于HTTP协议,默认端口是80;对于HTTPS协 议,默认端口是443;如果服务使用其他端口,需手动填写。
- HTTP Request: 填写HTTP方法, 如GET, POST, PUT, DELETE等。如果是 POST请求,需要添加Body体。
- Path: 填写服务请求路径。

#### 图 **2-4** Basic 页签配置

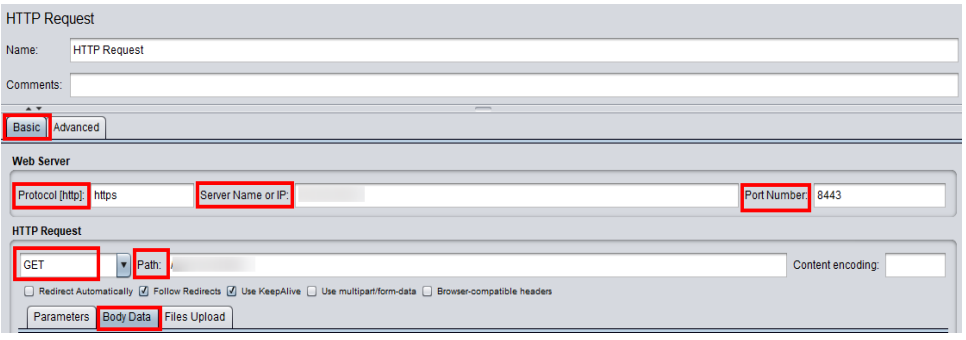

HTTP请求"Advanced"页签配置,在"Timeouts"设置项中设置超时时间。

- Connect: 客户端连接被测服务的超时时间, 默认为20秒, 可以设置为10秒。
- Response:连接被测服务之后,被测服务的响应时间,默认为没有限制。

#### 图 **2-5** Advanced 页签配置

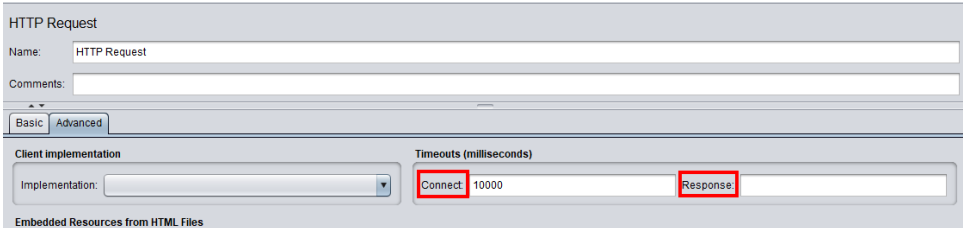

#### 步骤**5** 配置HTTP Header信息。

JMeter以Thread Group为单位管理HTTP Header,每个Thread Group可以配置一个 HTTP Header管理器。右击" Thread Group",选择"Add > Config Element > HTTP Header Manager"添加HTTP Header管理器,在"HTTP Header Manager" 右侧面板单击"Add",添加HTTP Header。

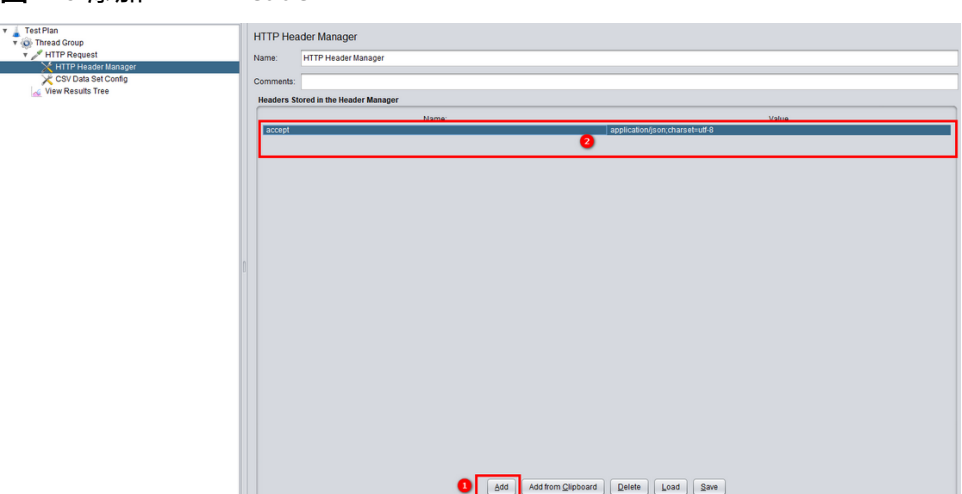

#### 图 **2-6** 添加 HTTP Header

#### 步骤**6** 配置查看结果树。

为了查看响应结果,需要添加监听器。右击"Thread Group",选择"Add > Listener > View Results Tree", 在线程组中添加查看结果树。

图 **2-7** 添加查看结果树

| <b>Test Plan</b><br><b>Thread Group</b>                |                                                                |                                                  | <b>Thread Group</b>                                  |                      |                                                                      |
|--------------------------------------------------------|----------------------------------------------------------------|--------------------------------------------------|------------------------------------------------------|----------------------|----------------------------------------------------------------------|
| <b>HTTP Real</b><br><b>HTTP Hea</b><br><b>HTTP Coo</b> | Add                                                            |                                                  | Sampler                                              | ь                    |                                                                      |
|                                                        | Add Think Times to children<br><b>Start</b><br>Start no pauses |                                                  | <b>Logic Controller</b>                              | ٠                    |                                                                      |
|                                                        |                                                                |                                                  | <b>Pre Processors</b><br>۰<br><b>Post Processors</b> |                      |                                                                      |
|                                                        |                                                                |                                                  |                                                      | <b>Sampler error</b> |                                                                      |
|                                                        | Validate                                                       |                                                  | <b>Assertions</b>                                    |                      | ⊙ Continue ○ St                                                      |
|                                                        | Cut<br>Copy<br>Paste<br><b>Duplicate</b>                       | $Ctrl+X$<br>$Ctrl+C$<br>$CtrI+V$<br>Ctrl+Shift+C | Timer                                                | ▶                    |                                                                      |
|                                                        |                                                                |                                                  | <b>Test Fragment</b>                                 | ٠                    |                                                                      |
|                                                        |                                                                |                                                  | Config Element                                       |                      | $\blacktriangleright$ (s): 1                                         |
|                                                        | Remove                                                         | <b>Delete</b>                                    | <b>Listener</b>                                      | ►                    | <b>View Results Tree</b>                                             |
|                                                        | Open<br>Merge<br>Save Selection As                             |                                                  | ivamp-opinenou (in sect<br>Loop Count     Forever    |                      | <b>Summary Report</b><br>Aggregate Report<br><b>Backend Listener</b> |
|                                                        | Save Node As Image                                             | $Ctrl + G$                                       | <b>Delay Thread creation</b><br>Scheduler            | Aggregate Graph      |                                                                      |

步骤**7** (可选)有文件变量时,配置引入文件变量。

JMeter支持引入csv格式的文件。csv的第一行为变量名,从第二行开始是数据,格式 如下所示:

#### 图 **2-8** csv 格式

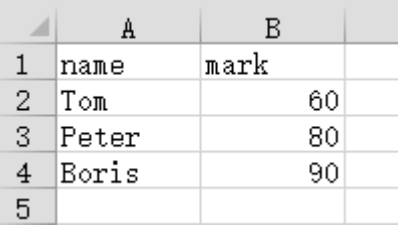

文本形式的格式如下:

#### 图 **2-9** 文本形式

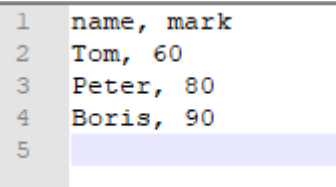

右击"Thread Group",选择"Add > Config Element > CSV Data Set Config"。单 击"Browse"选择所需要添加的csv文件,单击"Open"添加文件。

#### 图 **2-10** 添加变量文件

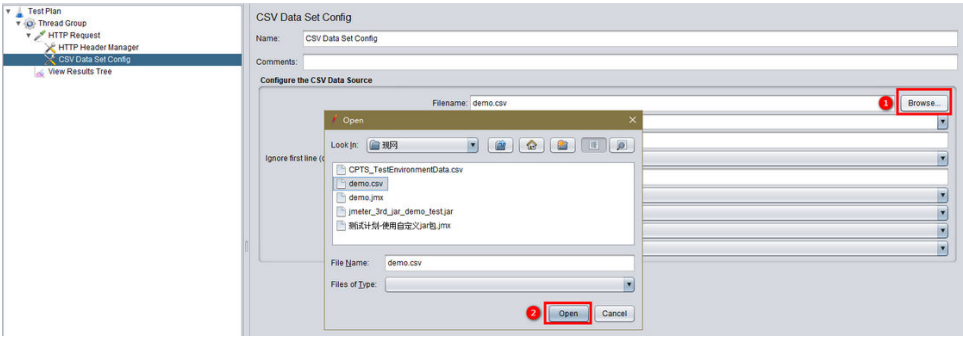

为了测试引用变量的效果,可以在HTTP Header中引入变量。\${变量名}这个格式可以 告诉JMeter,变量是从外部读取的。

#### 图 **2-11** Header 引入变量

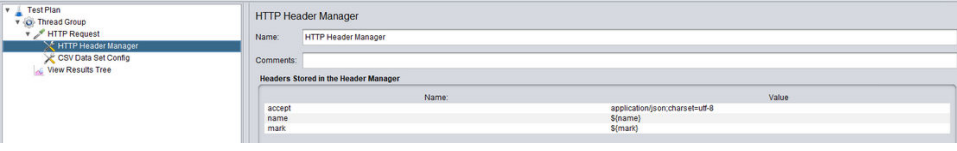

#### 步骤**8** 保存测试计划文件,进行脚本调试。

单击上方保存按钮  $\overline{\blacksquare}$ ,配置保存路径和文件名,保存测试任务到jmx文件,将工程文 件(jmx)和变量文件(csv)放在同一目录下。

#### 说明

jmx文件名只能以汉字、字母、数字、中划线(-)、下划线(-)和点(.)组成,含有不合法文件名的 jmx文件无法导入到性能测试服务中。

单击上方绿色三角按钮 ▶ 执行任务,可以在"View Results Tree"中看到执行结 果,包括" Request Body"," Request Header"," Response Body", "Response Header"。

#### **----**结束

#### <span id="page-16-0"></span>**2.3.2** 使用 **JMeter** 原生压测

- 步骤**1** JMeter测试计划调试成功后,保存jmx文件以及csv文件。
- 步骤**2** 准备测试资源,创建私有资源组。
	- 1. 登录性能测试服务控制台,在左侧导航栏中选择"测试资源",单击"创建私有 资源组"。
	- 2. (可选)首次使用时,请根据提示信息,授权性能测试服务创建私有资源组。
	- 3. 进入创建资源组页面后,如果是首次使用没有云容器引擎服务CCE集群,需要先执 行创建集群然后再创建资源组。如果已有可用的云容器引擎服务CCE集群,直接执 行创建资源组。

4. 创建集群。

单击页面上方的"创建集群",进入[购买](https://support.huaweicloud.com/intl/zh-cn/usermanual-cce/cce_10_0028.html)CCE集群页面。创建集群操作请参考<mark>购买</mark> **CCE**[集群](https://support.huaweicloud.com/intl/zh-cn/usermanual-cce/cce_10_0028.html),设置集群参数。

说明

- 集群管理规模选择与执行节点个数相关,请根据需要压测的并发用户数,创建对应规格 的节点。例如,需要20个执行节点,那么创建集群时集群规模选择50节点即可满足业 务需求。
- CCE集群的网络模型建议选择"容器隧道网络",容器网段和服务网段需要与被测应用 保持一致。

单击"下一步:插件配置",默认选择即可。

单击"下一步:规格确认",确认集群配置信息无误后,勾选已阅读使用说明, 单击"提交"等待集群创建,集群创建预计需要6-10分钟。

集群创建成功后,返回集群管理页面,单击要创建节点的集群所在行的 入创建节点页面。创建节点操作请参考**创建节点**,设置节点参数。

#### 说明

- 节点规格至少为vCPU为4核,内存8GB。
- 操作系统需选择欧拉EulerOS。
- 创建的节点数量至少需要2台(1台调试节点、1台执行节点),具体数量由压测对象要 求规格决定。例如,压测10万并发用户数,vCPU为4核,内存8GB的资源需要21个执行 节点(1个调试节点,20个执行节点)。
- 当CCE集群节点与被测应用不在同一VPC网络时,建议CCE集群节点绑定弹性IP。可使 用已有的弹性IP,如果没有弹性IP也可以选择自动创建。自动创建弹性IP时,计费方式 推荐按流量计费,带宽设置尽可能选择较大值,否则可能影响压测效果。系统根据您的 配置创建弹性IP,并自动为每个节点进行分配。当创建的弹性IP数量小于节点个数时, 会将弹性IP随机绑定到节点上。

单击"下一步:规格确认",确认节点配置信息无误后,勾选已阅读使用说明, 单击"提交"等待节点创建。

节点创建成功后,返回性能测试服务控制台。

5. 创建资源组。

在左侧导航栏中选择"测试资源",单击"创建私有资源组"。 参照表**[2-1](#page-17-0)**设置基本信息。

#### <span id="page-17-0"></span>表 **2-1** 创建私有资源组

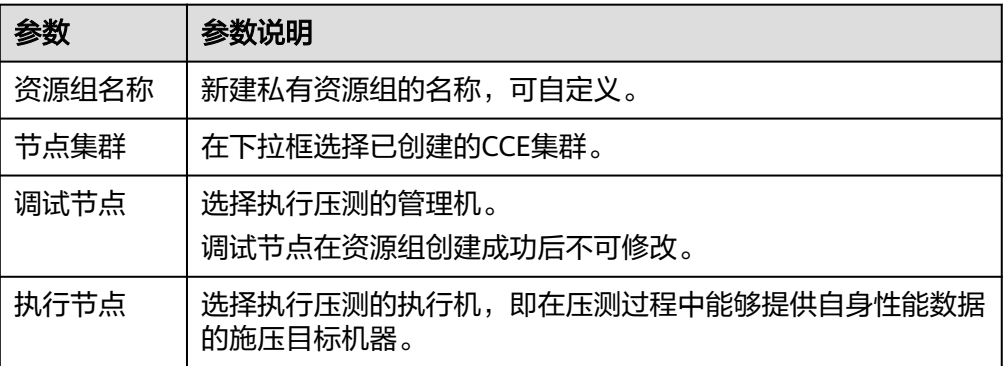

单击"创建"。

步骤**3** 创建JMeter测试工程。

返回性能测试服务控制台,在左侧导航栏中选择"JMeter测试工程",单击"创建 JMeter测试工程",输入工程名称,单击"确定"。

步骤**4** 导入jmx文件。

- 1. 在JMeter测试工程页面,单击 编辑测试计划。
- 2. 在"测试计划"页签中,单击"创建测试计划"。
- 3. 在弹出的窗口中单击"添加文件",选择格式为jmx的文件,单击"上传文件", 导入成功后将自动关闭窗口并返回"测试计划列表"页签,可以看到已添加的测 试计划。

图 **2-12** 导入 jmx 文件

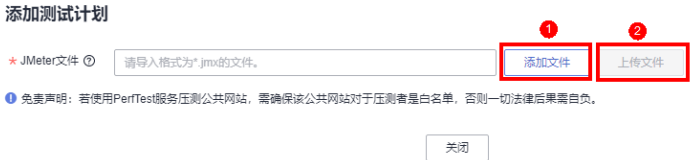

#### 说明

图 **2-13** 导入 jar 包

- jmx文件大小限制为10M。
- 当前支持基本的JMeter脚本,包括线程组、HTTP请求、HTTP信息头管理器、请求参 数、超时时间,BeanShellt等。建议您使用5.2.1以上版本的脚本进行导入,以免出现脚 本解析错误。
- 4. (可选)在" 测试计划"页签中,单击"第三方jar包 ",在弹出的窗口中单击 "本地导入",选择测试计划所依赖的jar包并导入,导入成功后关闭窗口。

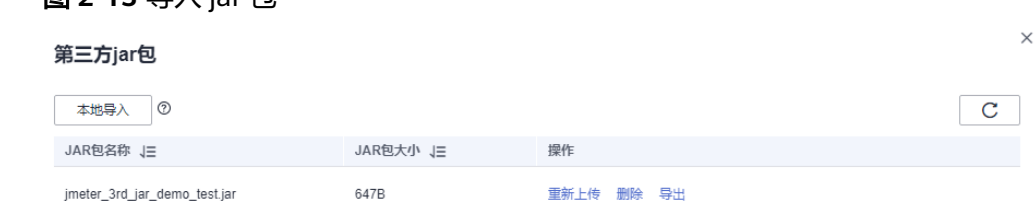

#### 说明

jar包大小限制为10M。

步骤**5** (可选)导入变量文件。

在"测试计划"列表对应的测试名称后单击 ,选择"变量文件"。在弹出的窗口 中单击"本地导入",选择测试计划所引用的变量文件并导入,导入成功后"关闭" 窗口。

图 **2-14** 导入变量文件 1

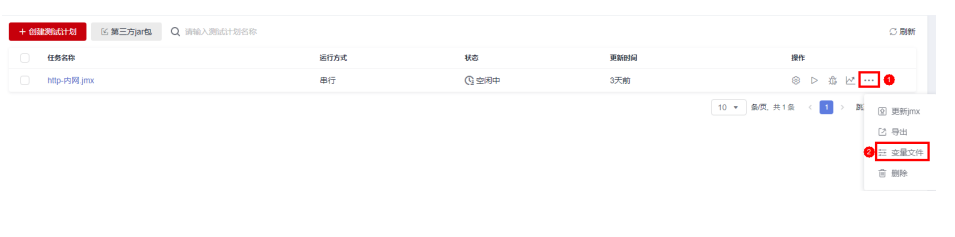

#### 图 **2-15** 导入变量文件 2

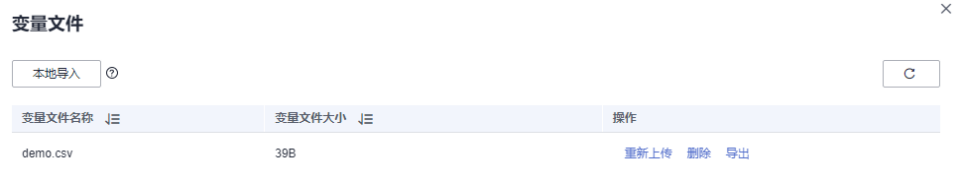

#### 步骤**6** 编辑线程组。

单击JMeter测试计划的任务名称进入线程组列表,可以编辑线程组的部分参数,编辑 完成后单击"确定"。

- 线程数:对应JMeter本地程序中的"Number of Threads"。
- 预热时间: 对应JMeter本地程序中的"Ramp-up period"。
- 循环次数:填写需要测试的循环数。

#### 图 **2-16** 编辑线程组

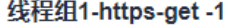

压力配置

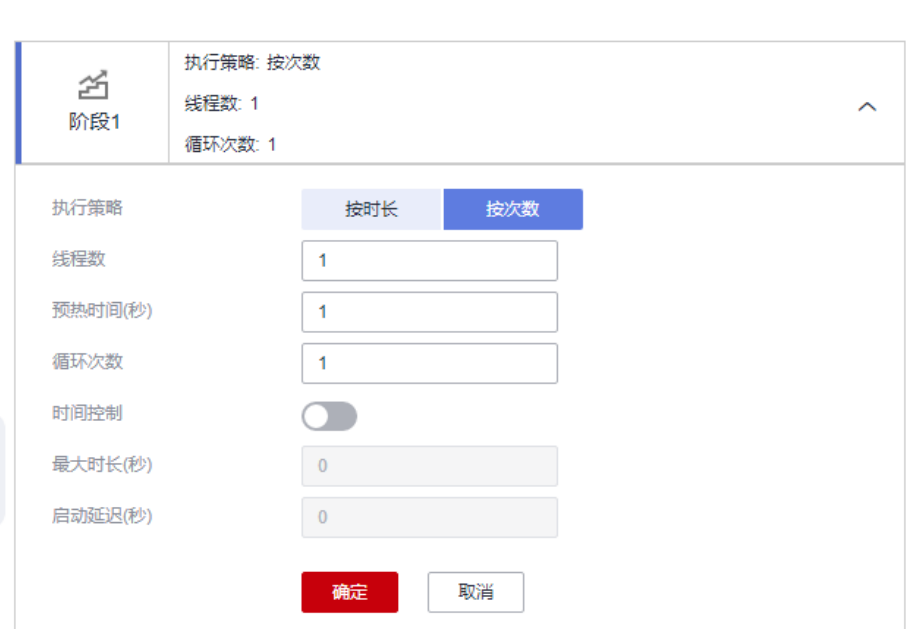

步骤**7** 调试JMeter测试任务。

单击"调试",选择对应的测试资源组作为执行器后单击"启动"启动调试。如果调 试结果报错,可根据日志信息,修改用例后重新调试。

#### 图 **2-17** 启动调试

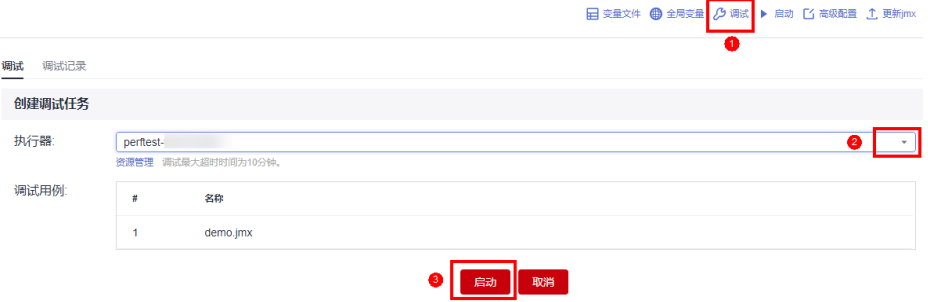

步骤**8** 执行JMeter测试任务。

单击"启动",在"启动测试任务"对话框中选择"资源组类型"和"企业项目" 后,单击"启动",启动测试任务。

#### 图 **2-18** 启动测试任务

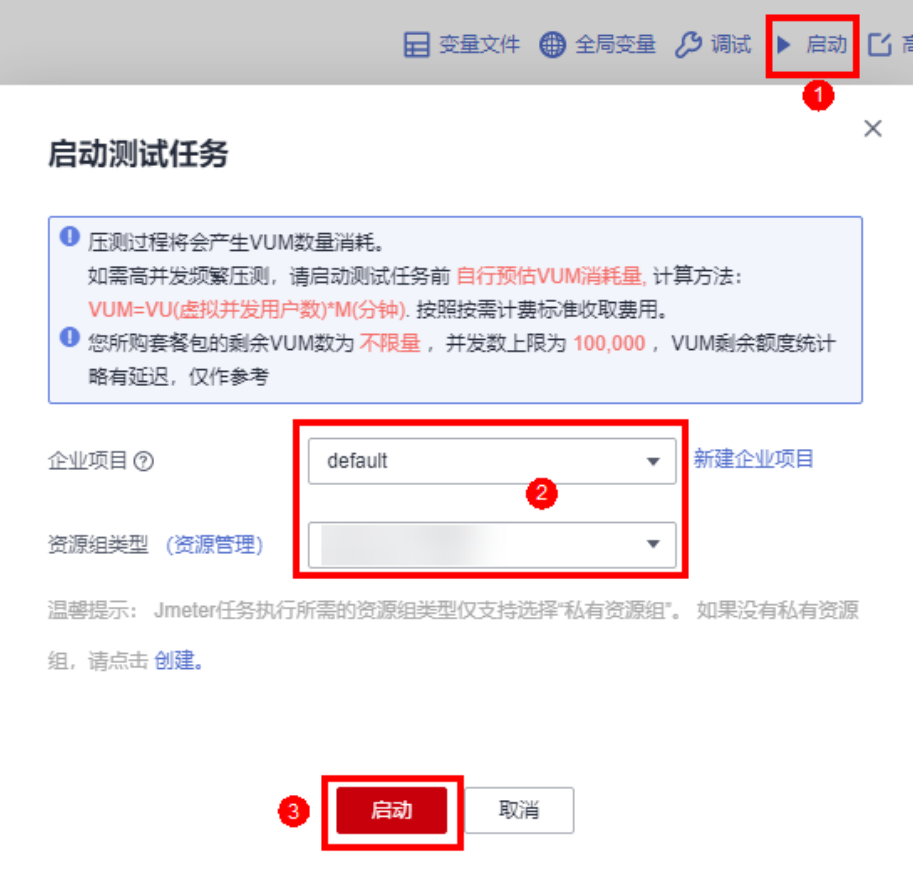

步骤**9** 查看测试报告。

测试任务启动成功后,单击"查看报告",可以查看压测过程中各项指标的监控数据 以及图表报告。

压测结束后,系统会生成离线测试结果报告,可下载离线报告,查看已经执行完成的 测试任务报告。

**----**结束